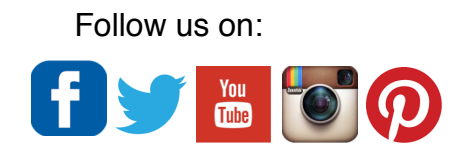

# **AudioModder Bridge K11**

1-1-2017

You can subscribe to our mailing list to ensure you are notified of the latest updates at [www.audiomodder.com](http://www.audiomodder.com) You can also follow us on Facebook [www.facebook.com/audiomodder](http://www.facebook.com/audiomodder)

Please submit all support requests to [support@audiomodder.com](mailto:support@audiomodder.com) We cannot respond to support requests through the forums or Facebook. Be sure to add us to your address book. Hotmail users have been getting update notifications pulled into their junk mail folder.

To Install, see the installation video [here,](https://audiomodder.myshopify.com/pages/documentation) covered in depth in this documentation.

#### **Release Notes**

Ableton packs are now used as the standard installation procedure.

The Audiomodder Bridge 1.0 is included as an option on request for people with Komplete 9 and cannot get a Komplete Kontrol serial from NI, most users should be able to get a free Komplete Kontrol serial without the hardware if they ring NI support. There is also a version for Komplete 8 users.

Due to our bandwidth and the Audiomodder Bridge being large, it is recommended you store the Audiomodder Bridge installation in a safe place like Google Drive or Dropbox to prevent any delays should you need to reinstall it.

Komplete 11 presets are part of the Audiomodder Bridge K11. All instruments are wrapped inside the Komplete Kontrol plugin but Komplete Kontrol hardware is not yet supported. The Komplete Kontrol software is available as a free download from NI [here](http://www.native-instruments.com/en/specials/newsletter-download/komplete-kontrol-software/). Komplete Kontrol helps automation in Push because the parameters are standardised for NI VST integration into Komplete Kontrol software.

You must be using the latest version of Live 64 bit (the current version used to create the presets was 9.7.1). The 64 bit VST plugins in their latest versions are required for these presets to work. If you have trouble getting it to work, disable AUs and ensure VSTs are enabled in Ableton and restart. Checkout the [FAQ](http://audiomodder.myshopify.com/pages/faq), it contains lots of useful information.

User's that don't own all the included VST's can simply remove those folders from their Library after installation.

Maschine 2.0 is included in this pack. Checkout the extra expansions [here.](https://audiomodder.myshopify.com/collections/additional-downloads-for-vst-bridge-users/products/audiomodder-bridge-maschine-and-expansions) We have also released KORG and Arturia presets available [here.](https://audiomodder.myshopify.com/collections/all)

You can add the included Drum Chain Mod rack in NI Effects to any of those 16 chains and enable bit reduce, gate, saturator, delay, chorus, filter, reverb, gain and pan on each Maschine sample chain on any kit all from Push. Automation is exciting in this realm and for synth presets when sequencing.

The UAD and Soundtoys folders can be copied into the "Audio Effect Rack". It is not part of the standard installation – generally people only own a small number of UAD plugins.

Tip: You can access "Places" faster on push by holding shift and the amber scroll buttons underneath the LCD Display. There's also something you can do to make places accessible [even more quickly](http://audiomodder.myshopify.com/blogs/news/8976599-organize-the-ableton-push-browser-to-make-places-more-accessible) if you are using Push 1.

If you have any problems after running the installation, it is recommended you delete the preset folders from your library and try the installation again. Ensure all your VST's are up to date! One of the most common problems with Reaktor, Kontakt, Maschine and Battery presets is the VST version is not up to date or you aren't running the latest version of Komplete Kontrol.

NI Presets use your VSTs, not AUs. Ensure that you are using these and that VSTs are enabled in Ableton. **Don't rename your plugin files or copy them into other folder names or the presets will not load.**

If you have any user feedback, or would like to take part in beta tests for future releases please let us know. Any feedback you'd like us to use on the site would be appreciated!

If you have any suggestions for the way you'd like to see presets batched, send in an example as well and we can consider it in future iterations.

# **OSX Installation**

See the [video](https://audiomodder.myshopify.com/pages/documentation)

You should clear out the places tab of previous AudioModder entries and delete them from your Ableton library path. Optionally, you may use the official complete uninstall method to completely clean the Live library<https://www.ableton.com/en/articles/how-to-uninstall-live-completely/>

All instruments are wrapped inside Komplete Kontrol software. It is available as a free download from NI [here](http://www.native-instruments.com/en/specials/newsletter-download/komplete-kontrol-software/). You should have a free serial from NI if you bought Komplete 9 and later versions. If you cannot get Komplete Kontrol software from NI you will need to use the VST bridge v1.00 included free with your purchase.

1) **Because Komplete Kontrol is used, before you begin open this up in standalone and ensure it can load all your NI VST's within it, before you open Live**. Komplete Kontrol needs to be run in standalone at least once for all of the NI database to be configured correctly for the Komplete Kontrol plugin to work properly. **The same is required for Maschine in order for its library to be indexed.**

2) To ensure you are using VST's, disable AU's in Live before continuing. Go to **File -> Preferences -> File Folder -> Use Audio Units -> OFF.**

You can turn this back after you have the Audiomodder presets loading correctly.

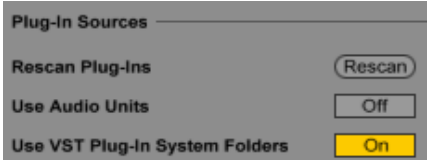

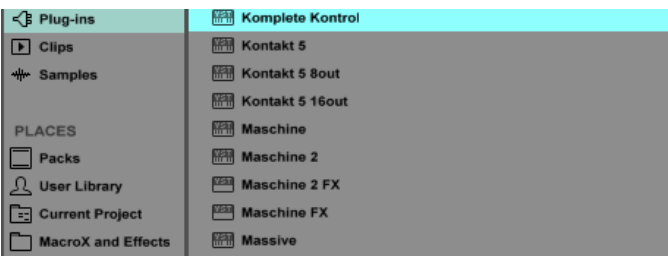

In the plugins tab, verify all the VST's are there and working including Komplete Kontrol. If you are missing any of these run the installation for those VST plugins again.

3) Using your file browser, double click the downloaded Ableton live pack NI Effects.alp. When prompted in Live, select the folder "Ableton" to install this pack, (not the User Library folder).

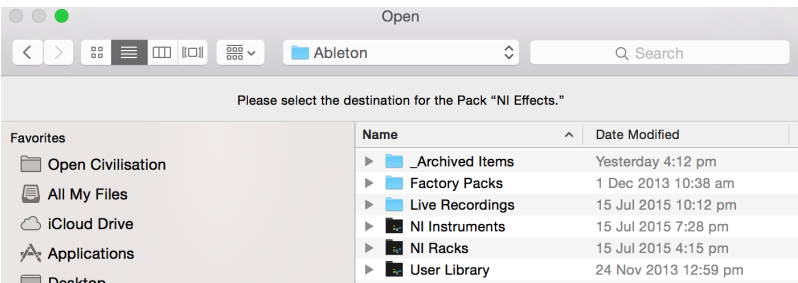

4) In Ableton Live, under Places on the left click "Add Folder". Inside the new project folder called "Ableton/NI Effects/NI Effects" click open. Indexing will take place, you may see a spinning circle next to "Places". Wait for this to finish.

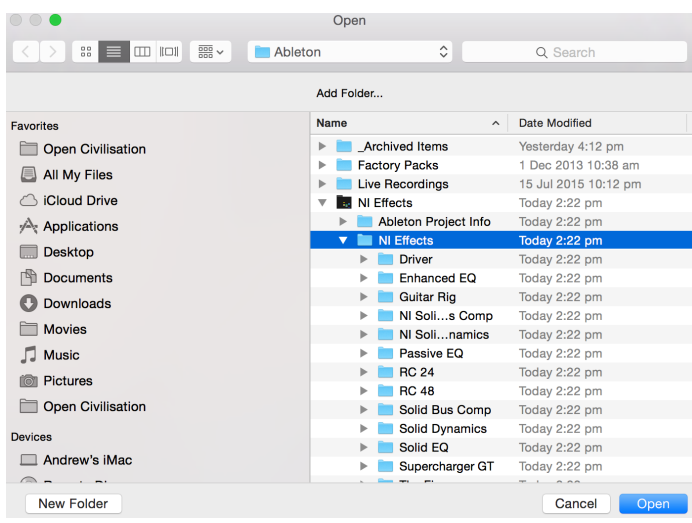

5) NI Effects will now be browsable from Push under places. Repeat this process for NI Synths.alp, NI Instruments.alp and NI Racks.alp

Each path should look something like the image on the right.

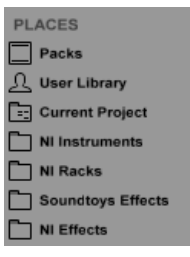

6) You can decide if you want to use the "Optional" pack for the extra UAD or Soundtoys folders and add them to places.

7) To use Battery 4 and Reaktor presets, copy the listed folders from your installed Komplete library location to the path "/Users/Shared" as shown in the image.

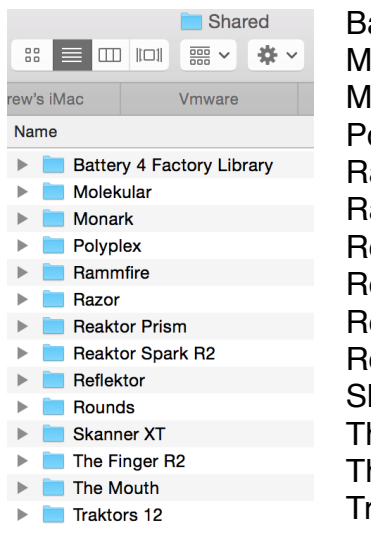

Battery 4 Factory Library Molekular Monark Polyplex Rammfire Razor Reaktor Prism Reaktor Spark R2 Reflektor Rounds Skanner XT The Finger R2 The Mouth Traktors 12

All other NI products use paths relative to your installed library folders and work normally.

8) Startup Live 64 Bit and browse on Push. Each of these categories should be available in places at the bottom of push.

#### **Additional Notes**

To achieve the best performance, it is recommended that your user's home folder be located on an SSD. Relocating the Ableton User Library only to an SSD will still give better performance, but not as high as the first method. This is due to an Ableton index stored in the hidden ~/Library folder.

Contact [support@audiomodder.com](mailto:support@audiomodder.com) quoting your purchase receipt number if you need any assistance.

## **Windows Installation**

See the [video](https://audiomodder.myshopify.com/pages/documentation)

Windows testing has been successful! Any feedback is welcome. Komplete 11 has equal compatibility for both Windows and OSX.

You should clear out the places tab of previous AudioModder entries and delete them from your Ableton library path. Optionally, you may use the official complete uninstall method to completely clean the Live library<https://www.ableton.com/en/articles/how-to-uninstall-live-completely/>

All instruments are wrapped inside Komplete Kontrol software. It is available as a free download from NI [here](http://www.native-instruments.com/en/specials/newsletter-download/komplete-kontrol-software/). You should have a free serial from NI if you bought Komplete 9 or 10. If you cannot get Komplete Kontrol software from NI you will need to use the VST bridge v1.00 included free with your purchase.

1) **Because Komplete Kontrol is used, before you begin open this up in standalone and ensure it can load all your NI VST's within it, before you open Live**. Komplete Kontrol needs to be run in standalone at least once for all of the NI database to be configured correctly for the Komplete Kontrol plugin to work properly. **The same is required for Maschine in order for its library to be indexed.**

2) To ensure you are using VST's, disable AU's in Live before continuing. Go to **File -> Preferences - > File Folder -> Use Audio Units -> OFF.** You can turn this back after you have the Audiomodder presets loading correctly.

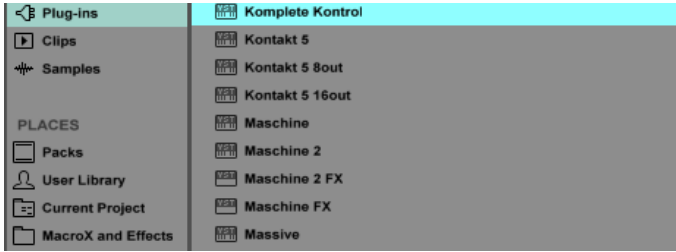

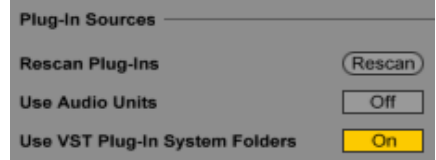

In the plugins tab, verify all the VST's are there and working including Komplete Kontrol. If you are missing any of these run the installation for those VST plugins again.

3) Using your file

browser, double click the downloaded Ableton live pack NI Effects.alp.

When prompted in Live, select the folder "My Documents", click "Make New Folder" in here and call it "Audiomodder".

Click ok to install this pack inside the new Audiomodder folder.

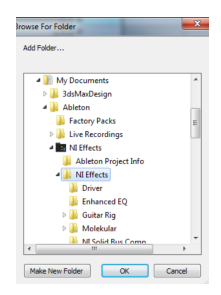

4) In Ableton Live, under Places on the left click "Add Folder". Inside the new project folder called "My Documents/Audiomodder/NI Effects" click open. Indexing will take place, you may see a spinning circle next to "Places". **Wait for this process to finish.**

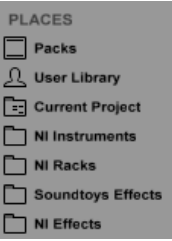

5) NI Effects will now be browsable from Push under places. Repeat this process for NI Instruments.alp and NI Racks.alp Each folder should look something like the image on the right.

6) You can decide if you want to use the "Optional" pack for the extra UAD or Soundtoys folders and add them to places.

7) Create the folders necessary on your drive for the path "C:/Users/ Shared" to exist. To use Battery 4 and Reaktor presets, copy the listed folders from your installed Komplete 11 library path to the "C:/Users/Shared" path as shown in the image.

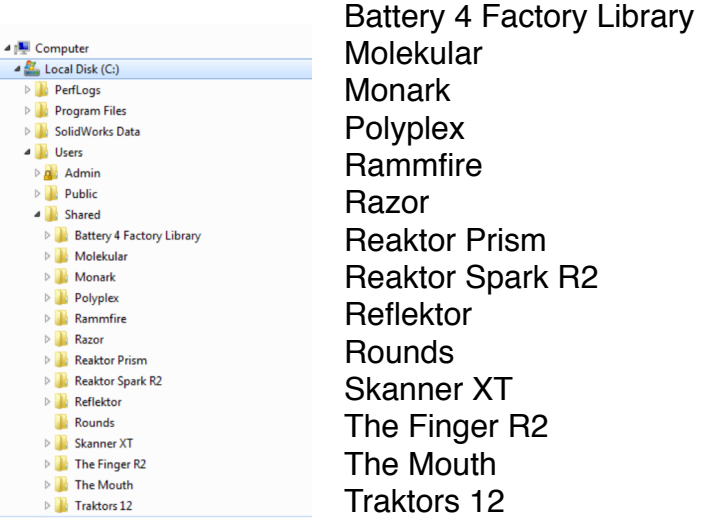

All other NI products use paths relative to your installed library folders and work normally.

8) Startup Live 64 Bit and browse on Push. Each of these categories should be available in places at the bottom of push.

### **To Use Maschine 2.0**

1) Open Maschine 2 in standalone first to ensure all the presets are indexed correctly. after this you can open Live.

2) In a live set, in User Files on Push add an AudioModder Maschine 2.0 kit from Maschine Ex.

3) Press Shift + Add Effect on Push to add the Audiomodder MacroX M4L device. The M4L device is located in user files, in the "MacroX and Effects" folder.

4) Click "Map Dials", or turn the first dial on push for this function in the selected device, And turn it back.

After a few moments the device will say "Ready" which means it has found the 128 macro dials in each chain and mapped them to the VST. If you replace a Maschine 2.0 preset you should disable and enable macro X to remap the parameters after you have decided to stay with a particular kit. kits will also load faster if no MacroX device is present, or disabled.

The M4L device is a separate module so that people without M4L can still use the kits by themselves.

This M4L device observes the first 8 macros in each chain. and maps them to 8 of Machine's parameters for each sound.

We have defined them as Tune, Attack, Hold, Decay, Comp, Drive, SR, and Bits for samplers. Others that use synthesis have other dials.

You can replace any of them in the Maschine VST by disabling automation on one parameter and replacing it with another if you wish.

You can also add the included Drum Chain Mod rack in the "MacroX and Effects" folder to any of those 16 chains and enable bit reduce, gate, saturator, delay, chorus, filter, reverb, gain and pan on each Maschine sample chain on any kit all from Push.

### Change Log

v3.0

Action strikes kits are now correctly named Fixed Polyplex mappings and added cell colours Updated Action Strings to have full library with new presets since NI update Rebatched Monark to use Komplete Kontrol instead of Reaktor. Added Reaktor Blocks Batched NI Solid Bus Comp For Komplete 11 Ultimate Added: Kontakt India library Emotive Strings Flesh Form India Una Corda Replika / XT

For Komplete Standard Added: Session Strings in 'Optional' pack

v2.1

Update damage presets to improve Komplete Kontrol and Push compatibility. Added Kontour and Blocks Wired Presets Updated FM8 Presets

#### v2.0r7

Rebuild Kontakt Factory Library presets, some were missing previously Rebuild FM8 presets, category names were not sorted correctly Added Rise and Hit and Retro Machines presets using NI's easter egg for Live navigation

V2.0r5

Rebuild NI instruments to fix windows unpacking bug.

 $V20$ 

All Komplete 10 instruments are batched using Komplete Kontrol.

V1.04 – 11-5-2015

macroX 1.07 fixes a problem where adding an effect to a chain or creating a new track with operator, it would reset all the dials in macros and on the Maschine VST. A small number of battery kits were corrupted, now they are fixed.

#### V1.02 – 10-6-2014

Resaved battery 4 kits to improve stability. Included Maschine 2.0 Updated MacroX to work with new release - Arturia Spark VST Bridge. Updated Massive to have categories and bank names for folders. Updated SoundToys - now 64 bit VST. AU's are now deprecated. Added correct names for the presets! Soundtoys are now 64 bit VST, so you don't need the AU anymore. We have also developed a method to get all the preset names into SoundToys. We also added Little PrimalTap, PanMan, PhaseMistress, and Tremolator to SoundToys!

Added Little PrimalTap, PanMan, PhaseMistress, Tremolator to SoundToys

V1.01 - 16-10-2013 Updated FM8 genre folders and documentation.

V1.0 – 12-10-2013 Full Komplete 9 compatibility. Updated all standard Kontakt 5 Presets Full windows compatibility. Updated Razor mappings. Added The Mouth, The Finger and Skanner XT.

V0.98B5 - 1-10-2013 Updated Massive VST - configured knobs for all presets. Added some missing Massive presets. Added a collection of UAD presets! Released Windows Alpha

V0.98B4 - 4-9-2013 Maschine VST is configured for individual effects routing. Added a "Drum Chain Mod" effect rack to be used on individual Maschine Channels. Massive has been configured to use the 8 NI macros, Filters, ADSR, Oscillator volume, WT position, and Effects. Missing Massive presets have been added. Added UAD Presets.

The Maschine VST presets now replace the sample drum racks. This is because it respects the original levels and effects for those kits and now has output routing in the racks for your own effects. Maschine VST racks use 16 Instrument Chains. One for each channel- enabling separate effects while maintaining the Maschine Kits intended levels and effects on sounds. The 8 macro knobs are mapped to the gains of the first 8 Maschine sounds. The gains of the rest can be controlled through their

individual chain routings.

v0.98B3 - 28-8-2013 Added Battery 4 VST Kits. Updated Sound Toys to 64Bit .AU's only. Sound Toys (64Bit AU) presets for Decapitator, Crystalizer, EchoBoy, and FilterFreak1&2! Labeled numerically.

v0.98B2

Updated machine vst kits to not play a pattern when loaded. Updated installer, added manual install instruction. Removed the need to modify the contents of Ableton Live.app Maschine VST Presets load an empty pattern by default now. Only a few folders need to be added to places now instead of the large amount previously.